# **Gibson Connect TV**

**From Those You Know and Trust at Gibson Electric Membership Corporation.**

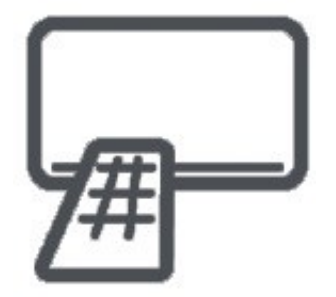

### **Mi Box Setup Guide**

# **Getting Started with Mi Box**

Thank you for choosing Gibson Connect TV! This guide will help you to download and log into Gibson Connect TV using a Mi Box. Other platforms (like Android or Apple iOS) or devices (like smartphones, tablets and web browsers) may require a different process.

**Before attempting to download Gibson Connect TV, you must first have an active and installed Gibson Connect internet service subscription.** You can subscribe to Gibson Connect's TV service by contacting us at 731- 562-6000 or by calling or visiting your local Gibson Electric Membership Corporation Member Service Center.

A Gibson Connect representative will provide or help you obtain your login name and password.

Gibson Connect TV login name: **Example 2018** 

Gibson Connect TV login password:  $\Box$ 

1. If you have not already done so, activate Mi Box on your television by following the instructions included with the device. The diagram below can help you with the Mi Box setup process.

Attach Mi Box to TV

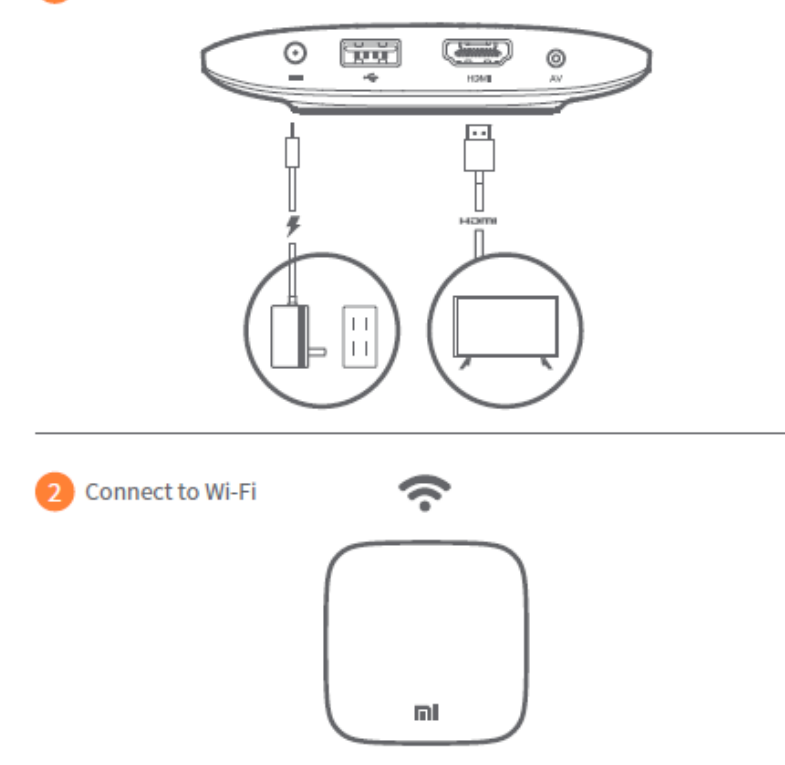

2. Connect your Mi Box device and follow the on-screen instructions to pair the remote and Wi-Fi. Next, complete the given instructions on your television to download the app.

.3. Once on the home screen, choose the 'apps' button.

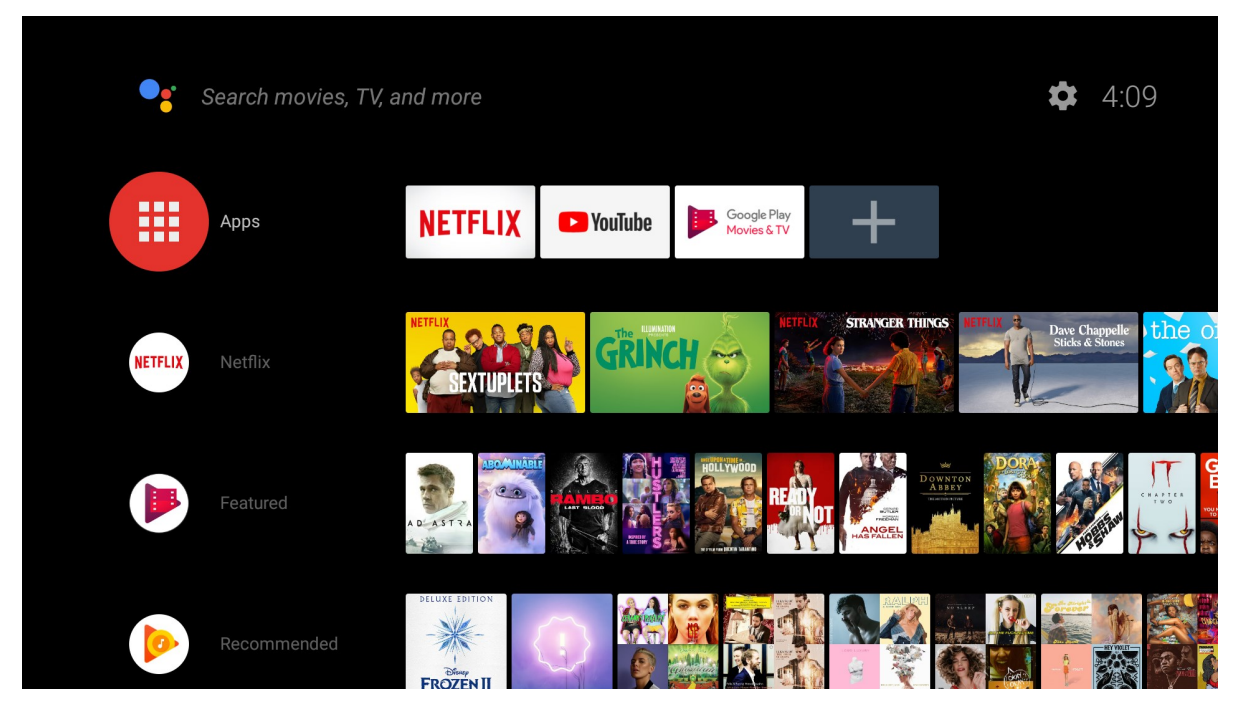

4. Once the "apps" button has been selected, choose 'get more apps' to open the Google Play Store.

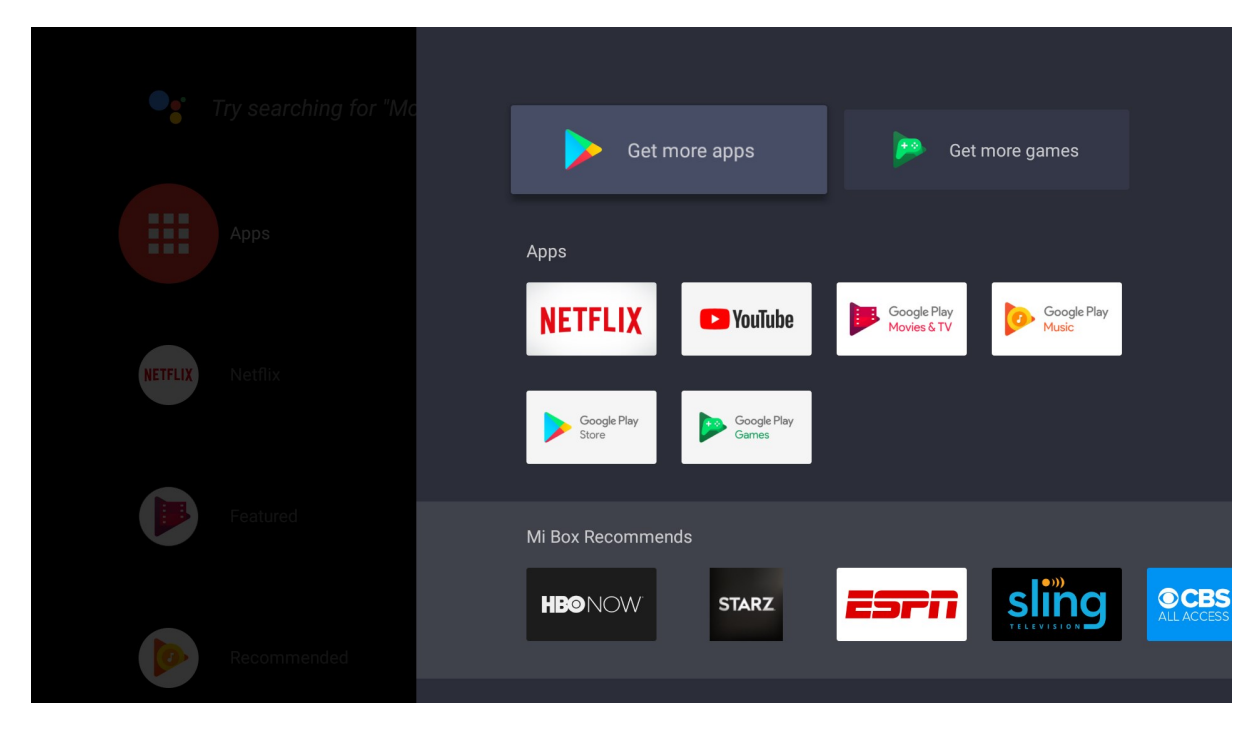

5. The main menu of the Google Play Store will open. Highlight the magnifying glass icon to search for "Gibson Connect."

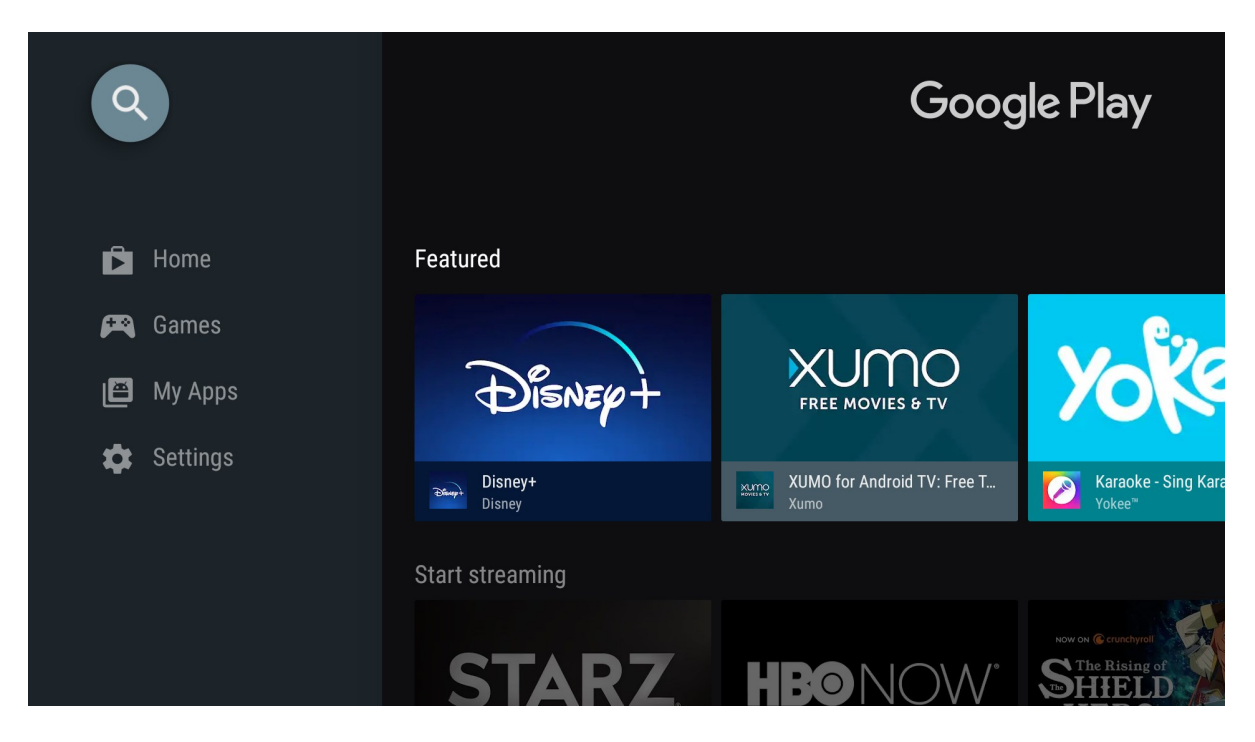

6. Click on the Gibson Connect icon in the Google Play Store, and select the 'install' button.

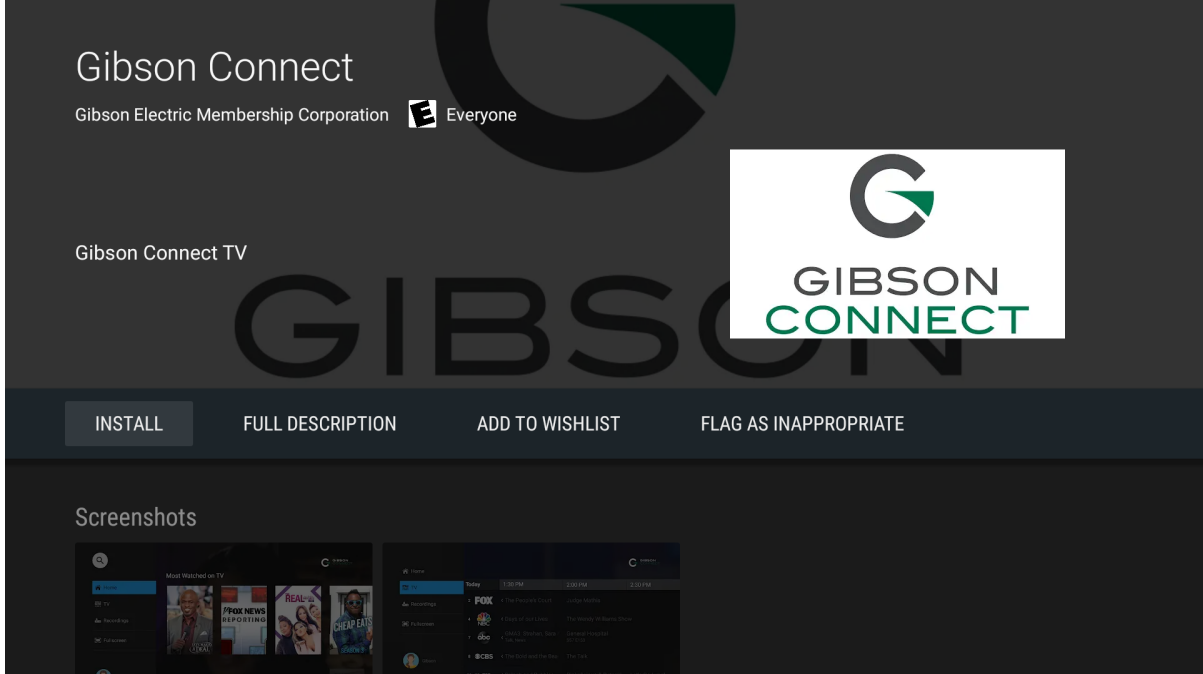

7. After installation is complete, select 'open.'

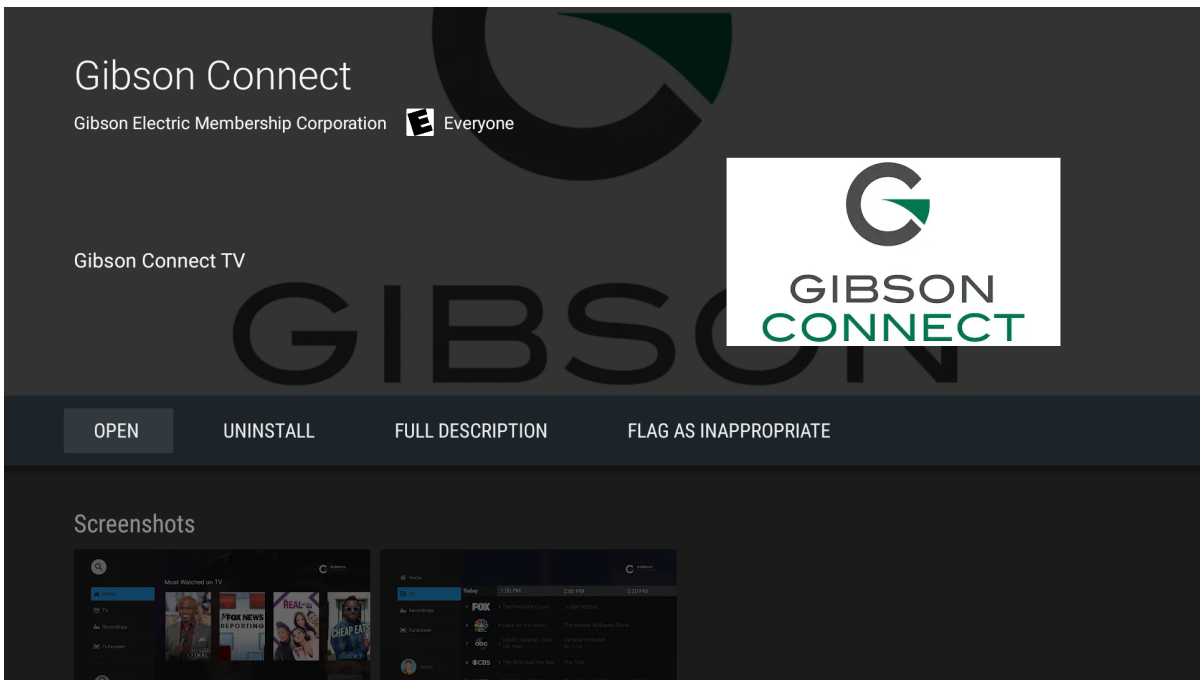

8. The Gibson Connect app should confirm its installation in the search results.

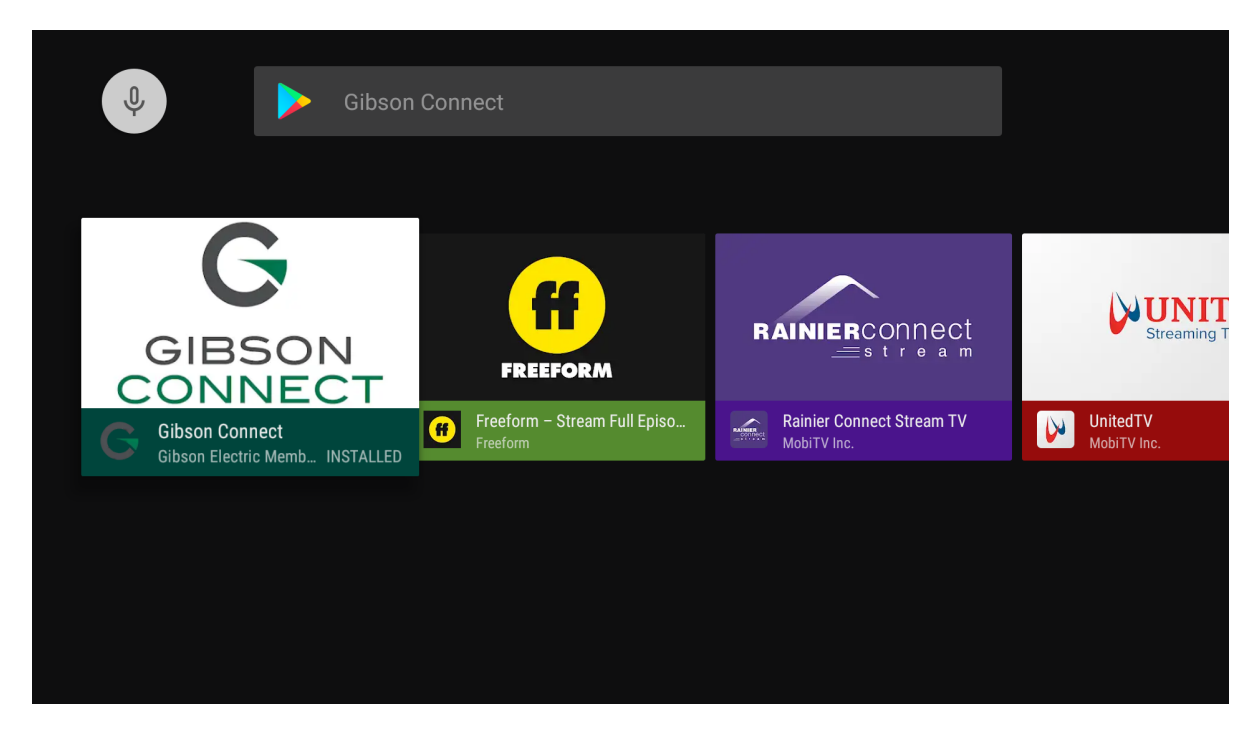

9. The Gibson Connect app should be highlighted in the apps menu. Select 'open.'

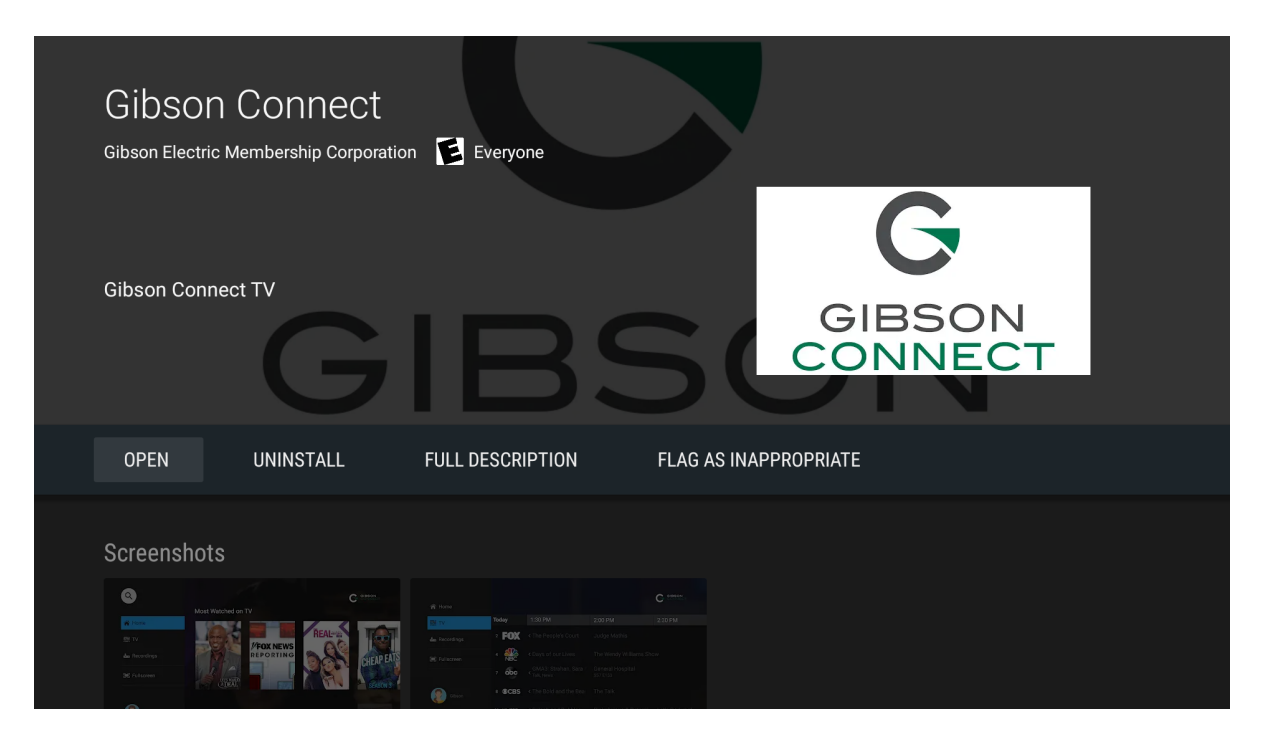

10. You will be prompted to enter a User ID and Password. These credentials will be provided to you by a Gibson EMC or Gibson Connect employee. After logging in the first time, your information will be saved in the app.

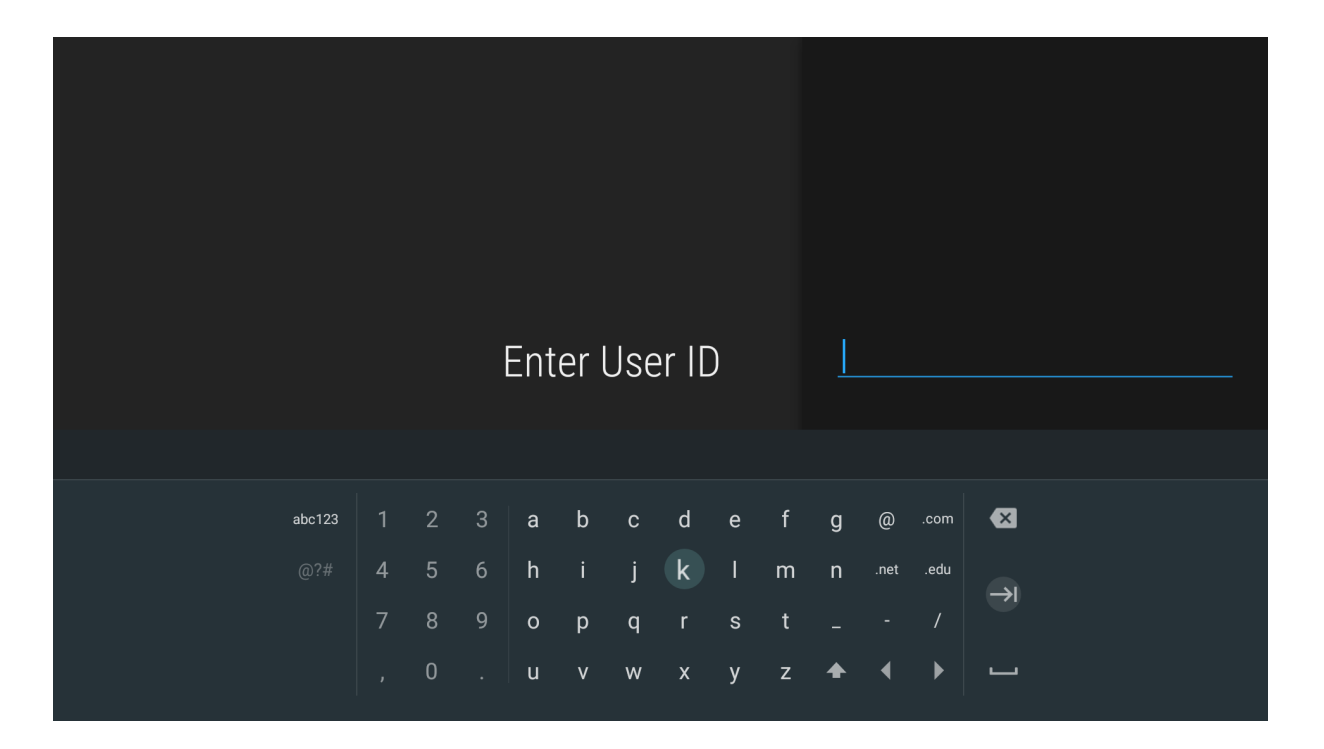

## **Signing In - Gibson Connect TV**

GIBSON G **谷** Home 3:30 PM **Today** 4:00 PM 4:30 PM 震 TV Judge Judy Judge Judy  $2$  FOX S24 E92 · Baby Pepper-Spray S23 E227 · Teen Stupidity Recordings Divorce Court 25 Words or Less **国** Fullscreen abc The Ellen DeGeneres Show « Wagon Train **Charlie's Angels** 8 OCBS 11 **OPBS < Xavier Riddle and the** Odd Squad Arthur 16 **GLU** < Jerry Springer Judge Jerry Judge Jerry

11. The guide will allow you to navigate through your channel options.

**If you have challenges with any of these steps, please contact Gibson Connect technical support for assistance, any time, day or night by calling 731-562-6000.**